# **Table of Contents**

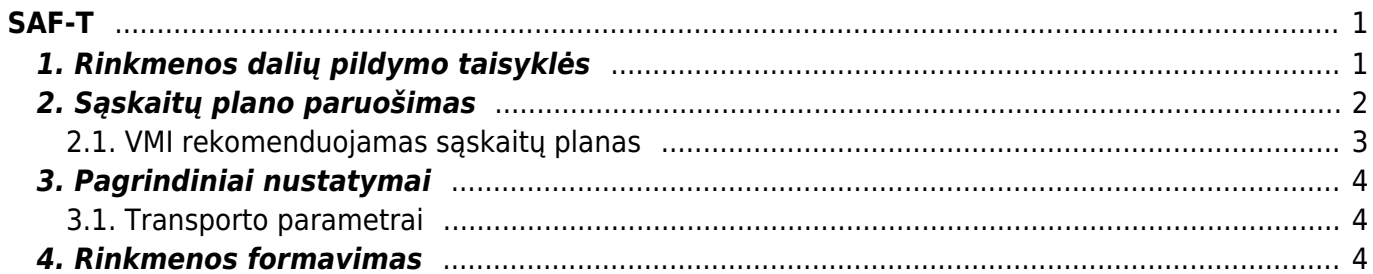

 $1/2$ 

<span id="page-2-0"></span>**SAF-T**

SAF-T rinkmenos paskirtis - standartizuoti apskaitos sistemų duomenų pateikimą informacijos naudotojams.

#### <span id="page-2-1"></span>**1. Rinkmenos dalių pildymo taisyklės**

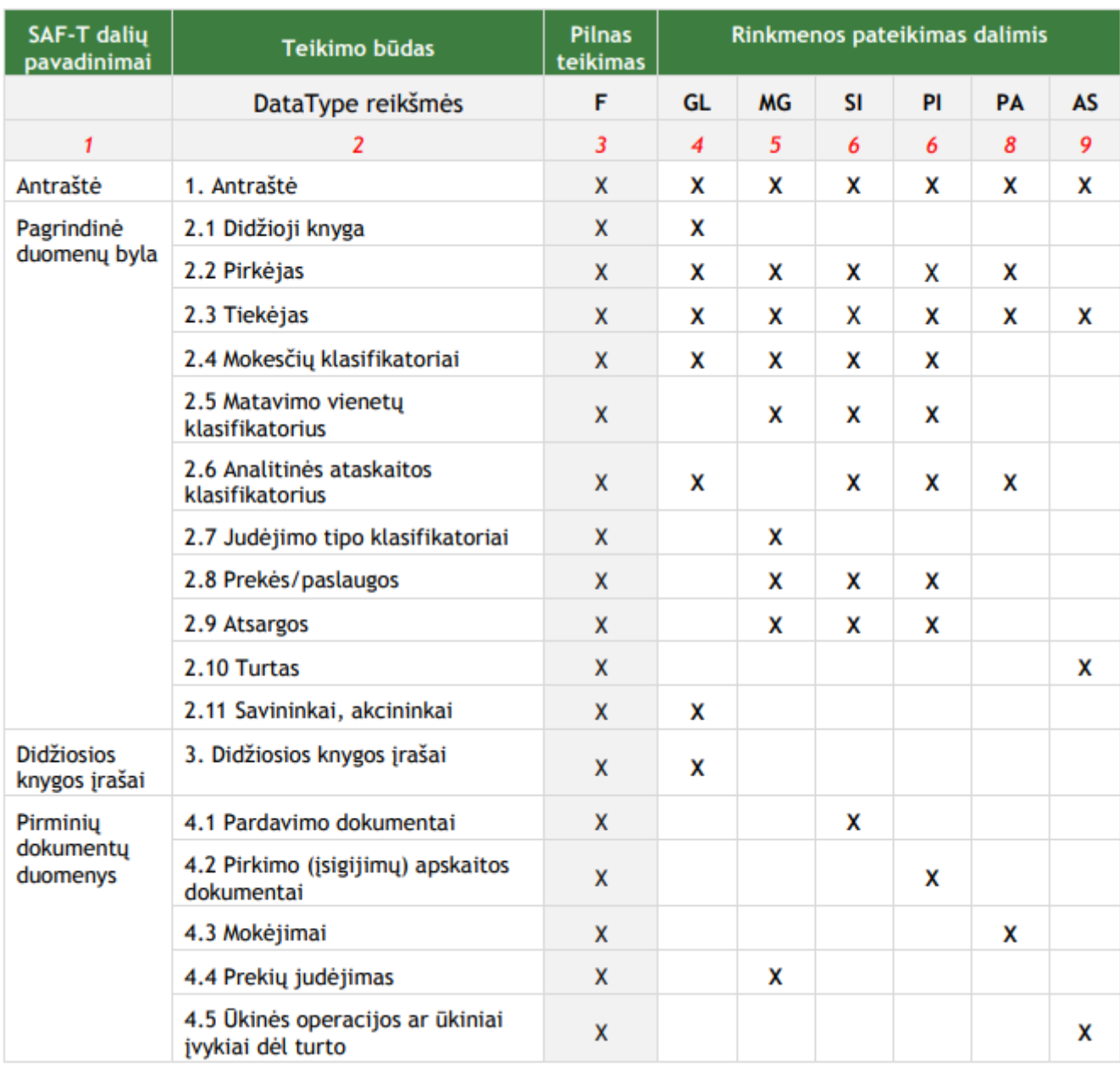

SAF-T rinkmena pateikiama išskaidyta pagal teikiamų duomenų pobūdį:

- F pilnas teikimas;
- GL didžiosios knygos duomenys;
- MG prekių judėjimas;
- SI pardavimų duomenys;
- PI pirkimų duomenys;
- PA mokįjimų duomenys;
- AS ūkinių operacijų ar ūkinių įvykių dėl turto duomenys.

## <span id="page-3-0"></span>**2. Sąskaitų plano paruošimas**

Pirmasis žingsnis ruošiant failą pateikimui į SAF-T - sąskaitų plane surašyti atitikmenis pagal VMI rekomenduojamą sąskaitų planą.

Eikite NUSTATYMAI → Finansiniai nustatymai → Sąskaitų planas. Atsidarykite sąskaitą ir užpildykite šiuos duomenų laukus:

- SAF-T sąskaitos numeris
- SAF-T sąskaitos pavadinimas

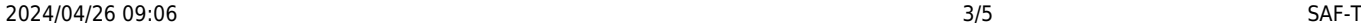

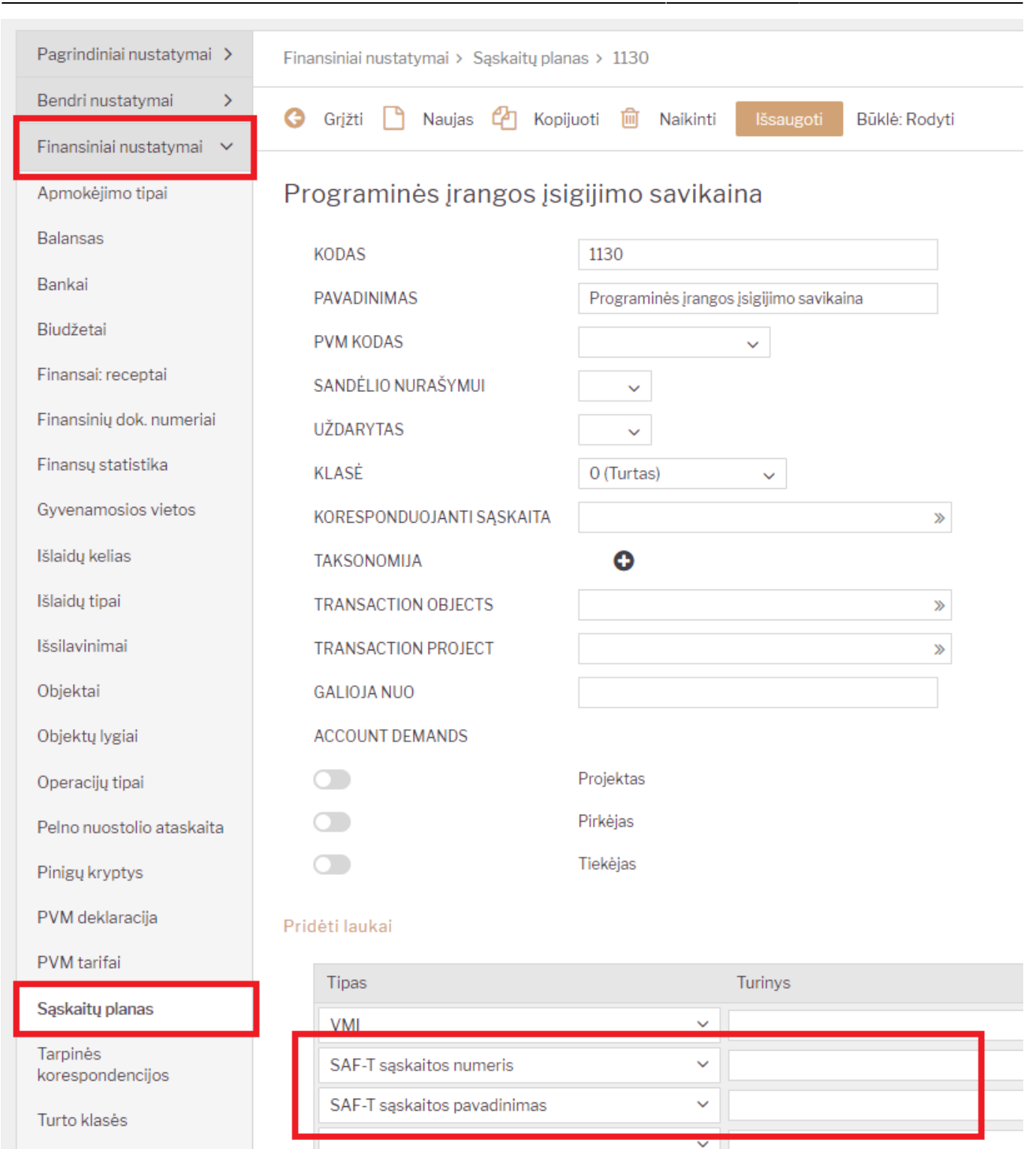

#### <span id="page-4-0"></span>**2.1. VMI rekomenduojamas sąskaitų planas**

<https://www.vmi.lt/cms/saf-t>

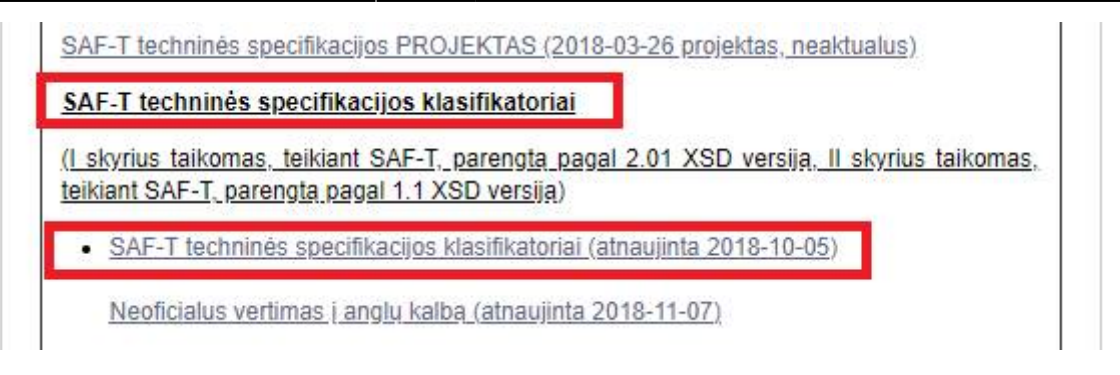

## <span id="page-5-0"></span>**3. Pagrindiniai nustatymai**

#### <span id="page-5-1"></span>**3.1. Transporto parametrai**

Trnasporto paramtruose (NUSTATYMAI→BENDRI NUSTATYMAI→TRANSPORTO PARAMTRAI) pagal tipą **SAF-T** galite atsifiltruoti SAF-T paremtrus. **PARAMETRAS 1** laukelyje nurodykite reikiamą reikšmę.

- **EORINumber** Ekonominių operacijų vykdytojų registracijos ir identifikavimo kodas. (EORI kodas);
- **TaxRegistrationNumber** Nurodomi visi turimi mokesčių mokėtojo kodai kitoje (-ose) šalyje ( se) (pvz., nuolatinės buveinės, filialo, atstovybės, pridėtinės vertės mokesčio (toliau – PVM) mokėtojo kodas užsienio šalyje (-se). (Mokesčių mokėtojo registracijos kodas);
- **TaxType** Mokesčių mokėtojo registracijos kodo tipas. Iš galimo reikšmių sąrašo šiame elemente galimi pasirinkimai: "B" (Buveinė), "F" (Filialas), "A" (Atstovybė), "PVM" (PVM kodas), "KT" (Kita). (Mokesčių mokėtojo registracijos numerio tipas)

#### <span id="page-5-2"></span>**4. Rinkmenos formavimas**

SAF-T rinkmeną galite formuoti FINANSAI → Ataskaitos → SAF-T ataskaita

Nurodykite:

- **Nuo** nuo kurios dienos imama informacija rinkmenos formavimui;
- **Iki** iki kurios dienos imama informacija rinkmenos formavimui;
- **Dalių skaičius:** įrašykite, kiek bus iš viso XML failų, t.y. skirtingų rinkmenų/registrų sąskaitų;
- **Rinkmenos dalis:** įrašykite numerį, kelintą rinkmeną formuojate;
- **· Duomenų tipas:** rinkmenos dalis (pagal nutylėjimą požymis visada bus "F")

Pasižymėkite varneles dalių, kurios turi patekti į Jūsų SAF-T rinkmenos failą.

Iš Directo šiai dienai galite susiformuoti:

- **1. Antraštė**
- **2.1 Didžioji knyga**
- 2.2 Pirkėjas
- 2.3 Tiekėjas
- 2.8 Prekės/paslaugos
- 2.9 Atsargos
- 2.10 Turtas

#### 1. Antraštė - šią dalį reikia žymėti visą laiką.

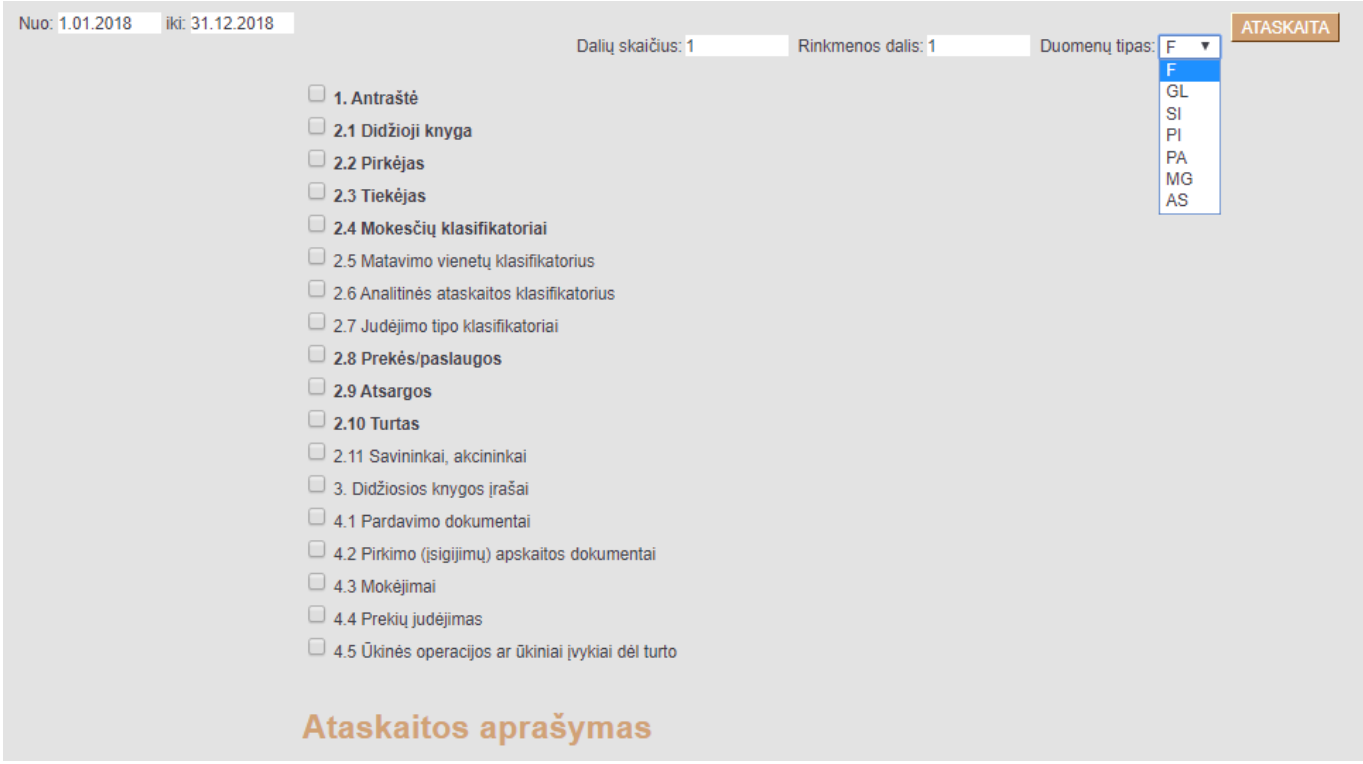

Kai pasirinksite Jums aktualų laikotarpį ir pažymėsite rinkmenos dalių varneles, spauskite mygtuką "ATASKAITA". Jūsų kompiuteryje bus išsaugotas XML formato failas - SAF-T rinkmena.

Apie tolimesnius žingsnius informuosime vėliau.

From: <https://wiki.directo.ee/> - **Directo Help**

Permanent link: **<https://wiki.directo.ee/lt/saft?rev=1573206316>**

Last update: **2019/11/08 11:45**